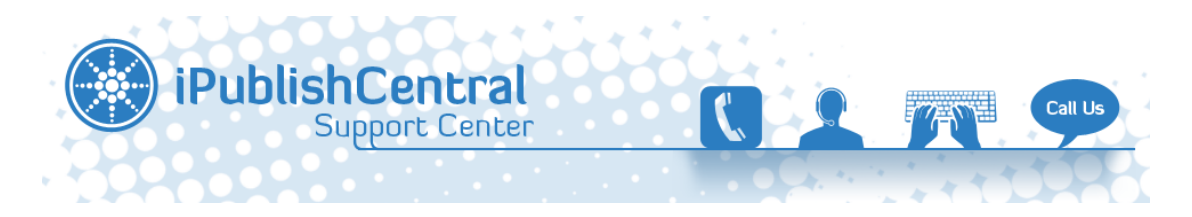

[Portal](https://ipublishcentral.deskpro.com/en) > [Knowledgebase](https://ipublishcentral.deskpro.com/en/kb) > [iPublishCentral Reader](https://ipublishcentral.deskpro.com/en/kb/ipublishcentral-reader) > [iPublishCentral Reader Un-installation](https://ipublishcentral.deskpro.com/en/kb/articles/ipublishcentral-reader-un-installation-on-windows-7-windows-8) [on Windows 7 & Windows 8](https://ipublishcentral.deskpro.com/en/kb/articles/ipublishcentral-reader-un-installation-on-windows-7-windows-8)

## iPublishCentral Reader Un-installation on Windows 7 & Windows 8

Roshan - 2013-09-24 - [0 Comments](#page--1-0) - in [iPublishCentral Reader](https://ipublishcentral.deskpro.com/en/kb/ipublishcentral-reader)

Please follow the below mentioned steps to uninstall the **iPublishCentral Reader**

- Install the application "**iPublishCentral Cleaner**" application attached below this article.
- Run the iPublishCentral cleaner application.
- In Windows 7 click on the Start button to open your Start Menu. The Start button looks like this: $\mathbf{x}$
- When the Start Menu opens click on the Control Panel menu option.
- In **Windows 8**, click on the Control Panel app in the Windows 8 Start Screen.
- Then scroll to the bottom and click on the More Settings option.
- When the Control Panel window opens click on the Uninstall a program option option under the Programs category.
- This option is shown by the arrow in the image below.
- If you are using the Classic View of the Control Panel, then you would double-click on the Programs and Features icon instead.

 $\pmb{\times}$ 

You will now be at the Programs and Features, or Uninstall or change a program, screen as shown below. From this screen you can uninstall programs

 $\pmb{\times}$ 

Look through the list of programs for **iPublishCentral Reader** and then left-click on it once so that it becomes highlighted.

Once you highlight **iPublishCentral Reader** you will see two new options next to the Organize and View button called Uninstall and Change.

 $\pmb{\times}$ 

To uninstall **iPublishCentral Reader**, click on the Uninstall button.

Once you click on the uninstall button you will be presented with a confirmation asking if you would like to continue .

For those who like shortcuts, you could just double-click on an entry to start this process as well.

For some programs when choose to uninstall it, Windows may prompt you with a message stating Windows needs your permission to continue.

At this screen you should click on the Continue button.

## Attachments

[iPublishCentralCleaner.air \[643.36 KB\]](https://ipublishcentral.deskpro.com/file.php/27419ZKAZSJGXABCAAYH0/iPublishCentralCleaner.air)